# **So.Re.Sa. S.p.A.**

*(Società Regionale per la Sanità Regione Campania)*

*Regione Campania*

*Titolo Documento: Manuale Nuova Gestione PACC*

*Versione: v.1.0*

 *Data: Gennaio 2024*

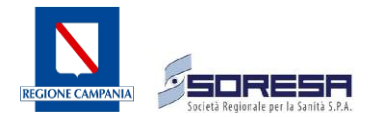

# **INDICE**

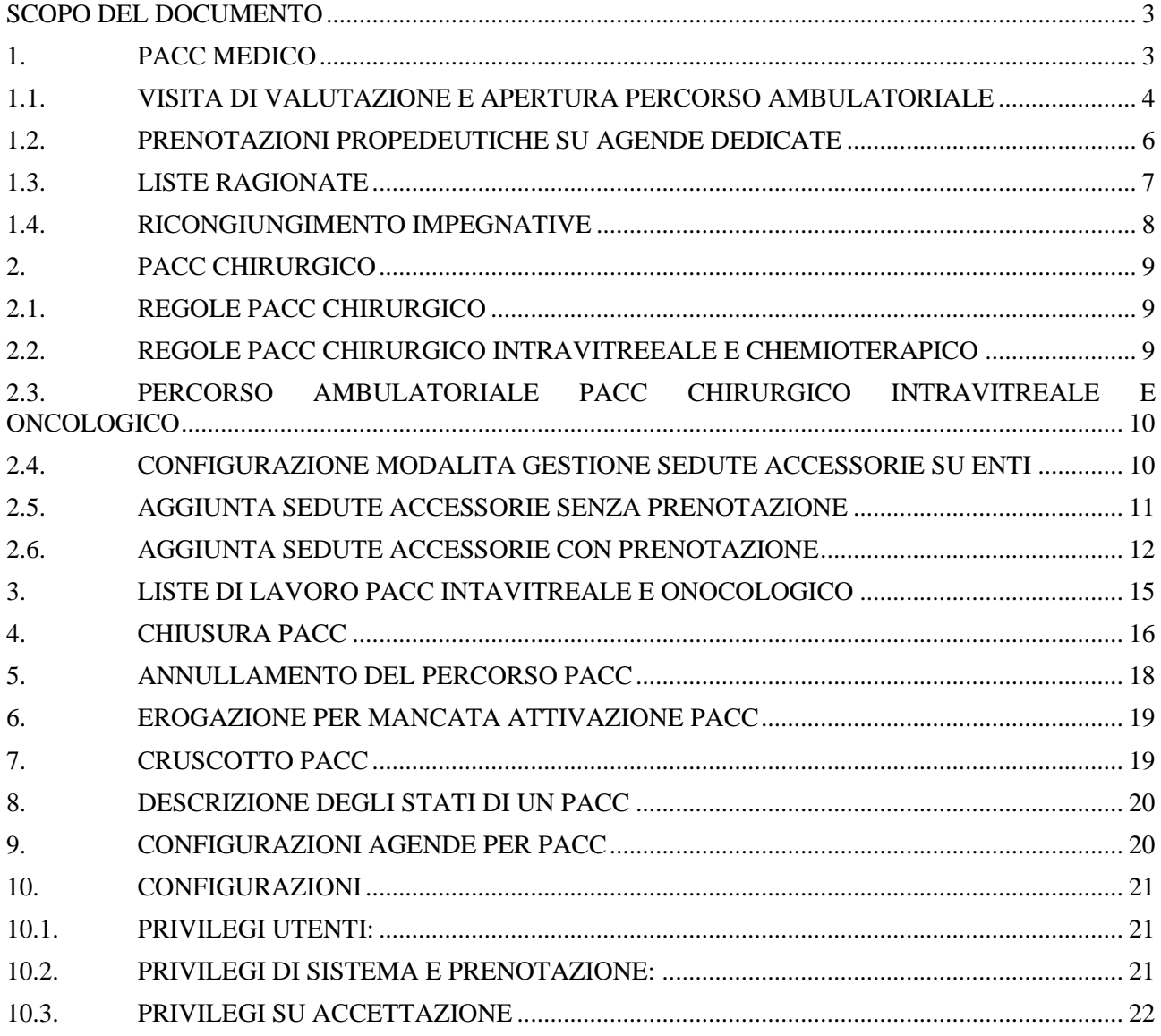

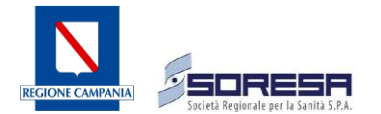

#### <span id="page-2-0"></span>**SCOPO DEL DOCUMENTO**

Questo manuale illustra le modalità di gestione della prenotazione dei PACC medici e chirurgici tramite la piattaforma Cup Regionale. Sono inoltre dettagliate le operazioni definite allo scopo di effettuare prenotazioni collegando ulteriori impegnative al PACC di riferimento. Infine, sono definite le procedure necessarie all'erogazione delle impegnative e la chiusura dei PACC per la predisposizione all'estrazione del file C PACC. Si precisa che le tipologie dei PACC trattati nel seguente documento afferiscono ai PACC medici e chirurgici e che per alcuni PACC Chirurgici risulterà necessario gestire anche le fasi di registrazione e\o di prenotazione delle sedute accessorie (come per i PACC chemioterapici e oncologico).

# <span id="page-2-1"></span>**1. PACC MEDICO**

La prenotazione per le prestazioni PACC è effettuata presso gli sportelli Cup ospedalieri, gli operatori dovranno selezionare il sotto regime SSN, **"PACC MEDICO"** e procedere come per una prenotazione normale.

| Uomo, Data di nascita 07.05.1970, 50 Anni, CF. PRVGPI70E07F839I, ITALIA |                           |              |                                         |                              |                         |
|-------------------------------------------------------------------------|---------------------------|--------------|-----------------------------------------|------------------------------|-------------------------|
| Ricerca V                                                               |                           |              |                                         |                              |                         |
|                                                                         |                           |              | SSN<br>LP                               | SOLVENTE CONVENZIONE INTERNI | 1.9 - PAC MEDICO $\sim$ |
| Paziente                                                                |                           |              |                                         |                              | $0 - SSN$               |
| [PRVGPI70E07F839I] PROVA GPI                                            |                           |              |                                         | RICERCA ANAGRAFICA AVANZATA  | 0 - SSN Screening       |
| <b>Codice Fiscale</b>                                                   |                           |              | Numero ricetta                          |                              | 1.9 - PAC MEDICO        |
| PRVGPI70E07F839I                                                        |                           | $\mathbb{Z}$ |                                         |                              | 1.9 - PAC CHIRURGICO    |
| <b>CACCESSO DIRETTO</b>                                                 | <b>D</b> PRE-APPUNTAMENTO |              | □ Ricerca disponibilità senza assistito |                              |                         |
|                                                                         |                           |              |                                         |                              | <b>+AGGIUNGI</b>        |
|                                                                         |                           |              |                                         |                              |                         |

*Figura 1 – Selezione regime di prenotazione*

Per i Percorsi diagnostico-terapeutici assistenziali (PACC) non è consentito effettuare accessi diretti. Per questo motivo, è indispensabile prenotare sempre un appuntamento seguendo il regime PACC MEDICO, poiché tali percorsi richiedono una visita preliminare di valutazione che deve essere programmata e prenotata in anticipo.

Se vengono create agende con il regime del Servizio Sanitario Nazionale (SSN) e i PACC vengono prenotati con questo regime, non sarà possibile aprire la maschera del percorso ambulatoriale né assegnare il codice nosologico. Di conseguenza, tali prenotazioni non saranno incluse nel file C PACC, causando disagi alle aziende erogatrici.

È fondamentale evitare di registrare un PACC con accettazione diretta in cassa, poiché verrebbe classificato come SSN anziché come PACC medico. In questo caso, sarebbe altresì impossibile aprire il percorso ambulatoriale e inserirlo nel file C PACC.

La prenotazione di un PACC è composta sempre da tre prestazioni: il codice PACC, la prestazione di valutazione complessiva (89991.01) e la prestazione del programma operativo (89992.01), la quale è correlata alla conclusione del PACC.

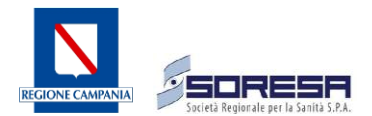

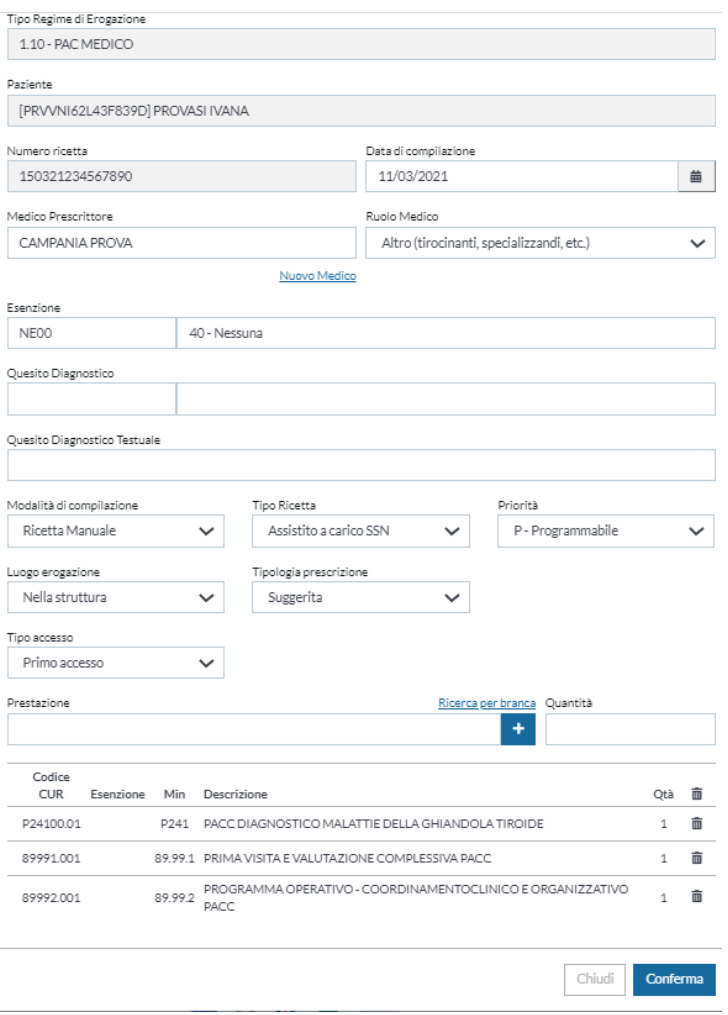

*Figura 2 – Compilazione impegnativa rossa*

#### <span id="page-3-0"></span>**1.1. VISITA DI VALUTAZIONE E APERTURA PERCORSO AMBULATORIALE**

Una volta effettuata la prenotazione, al fine di attivare il percorso risulta necessario che il PACC sia pagato (ad esclusione dei casi in cui l'assistito non sia esente totalmente).

Il Case Manager individuato dall'azienda Ospedaliera provvede ad effettuare la visita di valutazione e ad attivare, se lo ritiene opportuno, il PACC stesso aprendo il percorso ambulatoriale.

Il Case Manager avrà una sua utenza dedicata con accesso alle sole agende PACC e potrà richiamare le prenotazioni dalle liste di lavoro come avviene normalmente per gli altri regimi.

Una volta richiamata la prenotazione dalle liste di lavoro dovrà cliccare sull'icona "*Percorso ambulatoriale*" posto sulla prestazione PACC.

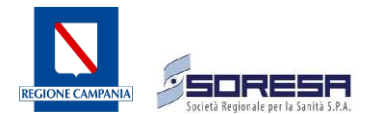

| STATO:            | <b>TIPO</b>       | <b>CODICE</b><br><b>IONE</b> | <b>PRENOTAZ NUMERO RICHIESTA</b>                                                                                                    | AGENDA#                                                   | DATAE ORA #                                | PAZIENTE .                                    | <b>CODICE</b><br><b>APPUNTAMENTO</b> | PRESTAZIONE                                                                         | <b>REGIME</b>          | <b>ESENZION</b> | PAGATA | <b>TELEFONO</b>         | <b>PRICKITA</b> | <b>SEL</b> |        |
|-------------------|-------------------|------------------------------|----------------------------------------------------------------------------------------------------|-----------------------------------------------------------|--------------------------------------------|-----------------------------------------------|--------------------------------------|-------------------------------------------------------------------------------------|------------------------|-----------------|--------|-------------------------|-----------------|------------|--------|
| ø                 | a                 | 15808821                     | 21068000000046                                                                                                    | <b>ENDOCRINOLOGIA</b><br>ODM:(PACC) -<br><b>RISERVATA</b> | 18/06/2021 10:30                           | <b>PROVASI</b><br>IVANA. 03<br>07-1962        | 08803000004721                       | PRIMA VISITA E<br>VALUTAZIONE<br>COMPLESSIVA PACC                                   | 55N<br>150321234567890 | NECO            | 51     | P: Non fornito<br>$-14$ | P               | $\circ$    |        |
| ø                 | $\circ$           | 15808821                     | 21088000000046                                                                                                    | <b>ENDOCRINOLOGIA</b><br>ODM: IPA<br>RISER                | 18/06/2021 10:30<br>Percorso Ambulatoriale | PROVASI<br>IVANA. GG-<br>07-1962              | 08800000004721                       | <b>PROGRAMMA:</b><br>OPERATIVO -<br><b>COORDINAMENTOCL</b>                          | SSN<br>150321234567890 | NEOD:           | SI.    | 野<br>×                  | P               | .0         |        |
| $\mathbf{H}$<br>ш | $\circ$           | <b>Borough</b>               | <b>COMPANY OF REAL PROPERTY</b><br>$\begin{array}{c} \bullet \end{array} \begin{array}{c} \bullet \end{array} \begin{array}{c} \bullet \end{array} \begin{array}{c} \bullet \end{array}$<br><b>Inch</b> | <b>ENGINEERING CONTROL</b><br>e<br>Ð                      | ం<br><b>DE</b>                             | <b>PROVASI</b><br><b>IVANA CO-</b><br>07-1962 | <b>CONTRACTOR</b>                    | <b><i>PRESS EXAMINATION</i></b><br><b>MALATTIE DELLA</b><br><b>GRANDOLA TRIOXIC</b> | 554<br>1 Rootyattemen  | <b>ALCOHOL</b>  |        |                         |                 | . .        |        |
|                   | <b>STAMPA PDF</b> |                              | <b>ESPORTA EXCEL</b>                                                                                                    |                                                           |                                            |                                               | <b>RISULTATI PRECEDENTI</b>          | <b>RISULTATI SUCCESSIVI</b>                                                         |                        |                 |        | Risultati per pagina    |                 | 50         | $\sim$ |

*Figura 3 – Selezione percorso ambulatoriale*

Di fatto solo se l'assistito ha effettuato il pagamento o è esente totalmente da quest'ultimo, si potrà procedere all'attivazione del PACC. Il medico, pertanto, avrà questa informazione dalle liste di lavoro tramite il valore immesso nella colonna "PAGATA".

Si evidenzia che il PACC non risulterà attivabile qualora non fosse stato prenotato nel regime specifico o nel caso in cui fosse stata utilizzata la modalità di accesso diretto in cassa.

La procedura in atto effettua un controllo per il quale tale maschera si attiva solo in caso di prenotazione sui regimi specifici PACC (*1.9 PACC medico*, *1.10 PACC chirurgico*).

Una volta aperta la maschera del percorso ambulatoriale, sarà necessario inserire il nominativo del Case Manager nell'apposito campo digitando il cognome del medico. Una volta inserito il medico sarà possibile cliccare sul tasto "*Conferma*".

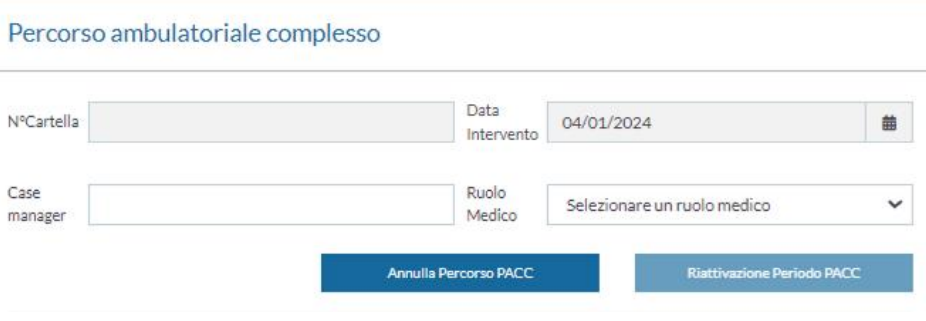

*Figura 4 – percorso ambulatoriale – inserimento Case Manager*

Dopo aver cliccato sul tasto conferma, il sistema genererà automaticamente il numero nosologico che potrà essere visualizzato nel campo **N° Cartella.**

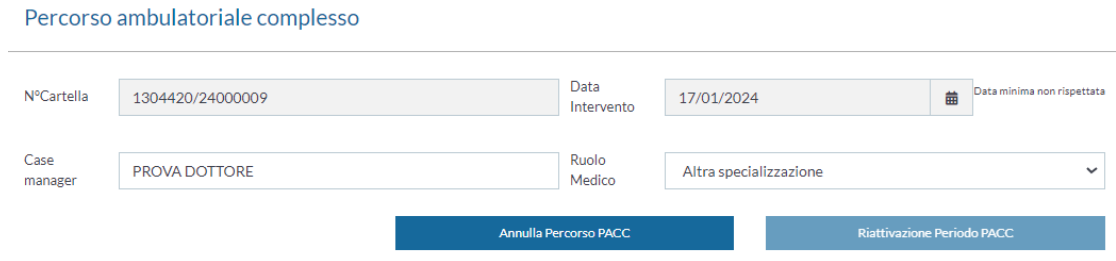

*Figura 5 – percorso ambulatoriale – Assegnazione automatica numero nosologico*

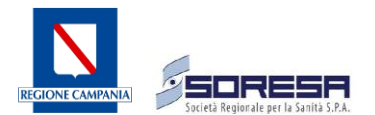

NB: Ogni sede è dotata di un numero nosologico differente. Qualora non dovesse apparire nessun numero nosologico occorre segnalarlo all'ente di riferimento che provvederà a comunicarlo al servizio di assistenza. Si precisa inoltre che l'elenco dei Case Manager associabili al PACC è stabilito dall'associazione dei "medici erogatori all'unità erogante" alla quale è collegata l'agenda per la quale è stata effettuata la prenotazione. Pertanto, l'elenco dei Case Manager associabili al percorso corrisponderà ai medici associati all'unità erogante dove è stata effettuata la prenotazione.

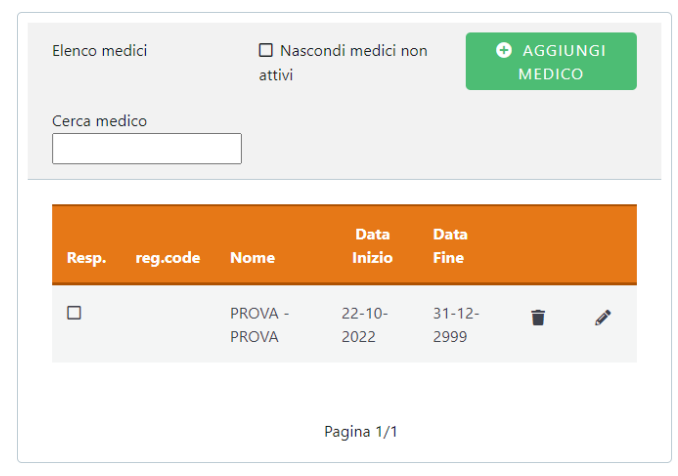

*Figura 6 – Associazione medico Case Manager all'unità erogante*

# <span id="page-5-0"></span>**1.2. PRENOTAZIONI PROPEDEUTICHE SU AGENDE DEDICATE**

Il Case Manager si collega al Cup ed effettua le prenotazioni sulle agende a lui riservate dove è abilitato per prenotare senza impegnativa. Selezionando:

- ➢ "Assistito" tramite nome e cognome o codice fiscale;
- ➢ Selezione regime "PACC MEDICO";
- ➢ Selezionare flag "Prenota senza impegnativa";
- ➢ Inserimento prestazione;
- ➢ Selezione del numero di ricetta di apertura.

L'operatore o il Case Manager, all'atto della prenotazione dovrà selezionare nel campo "**Numero ricetta di apertura**" l'impegnativa del PACC principale al fine di collegare le nuove prestazioni del pacchetto prenotate a quella principale. In questo modo le nuove prenotazioni saranno collegate allo stesso percorso ambulatoriale e saranno richiamabili, una volta ricongiunte in fase di chiusura PACC. Si precisa che tale funzionalità sarà dettagliata nei prossimi paragrafi del presente documento.

Nel campo "**Numero di ricetta apertura**" saranno visualizzate le impegnative principali per i soli PACC in essere, ovvero aperti e non chiusi o cancellati; pertanto, qualora il campo dovesse presentare più di un'impegnativa, l'operatore dovrà verificare a quale percorso collegare la prenotazione che si sta andando ad effettuare.

Nel caso ci sia un solo PACC aperto, il campo "Numero ricetta di apertura" si popolerà automaticamente.

Risulta importante sottolineare che non potranno mai esistere due PACC aperti contemporaneamente per lo stesso assistito che presentano lo stesso codice PACC; pertanto, solo due tipologie/codici pacchetti differenti potranno mostrare più impegnative nel campo "**Numero ricetta di apertura**".

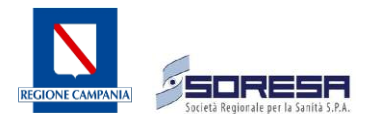

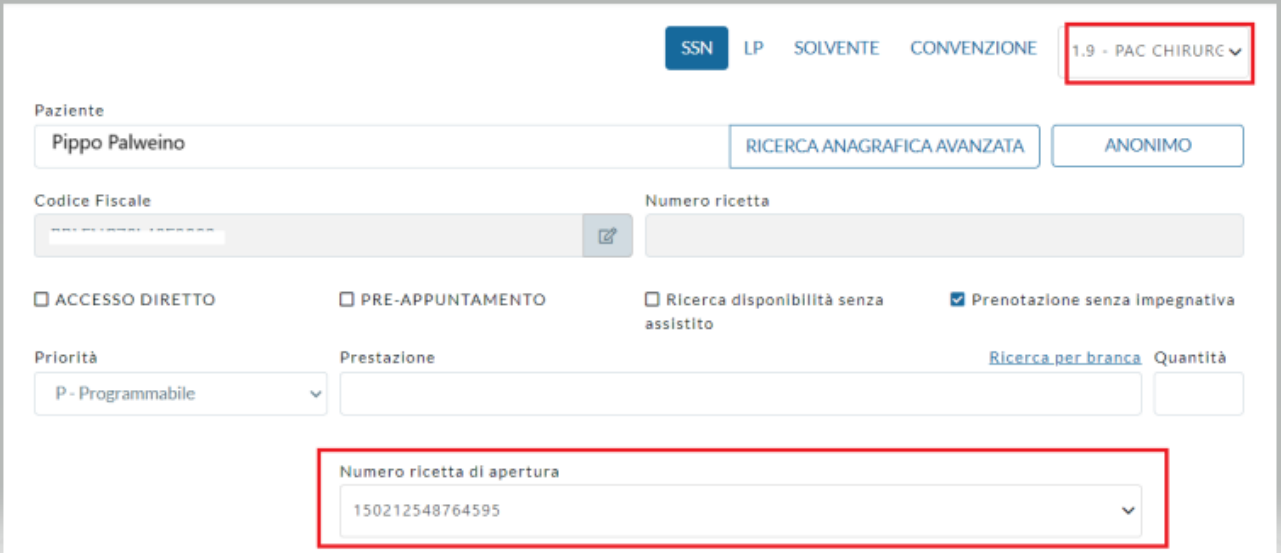

*Figura 7 – Prenotazione prestazioni accessorie su agende dedicate*

Il Case Manager stamperà le prenotazioni che consegnerà all'assistito che dovrà recarsi dal medico di medicina generale per farsi prescrivere le impegnative da consegnare in accettazione per consentire all'operatore di inserire l'impegnativa non esibita inizialmente prima di effettuare le prestazioni. L'assistito dovrà pagare il ticket sanitario per queste impegnative.

# <span id="page-6-0"></span>**1.3. LISTE RAGIONATE**

Ogni PACC medico può essere collegato solo a determinate prestazioni stabilite in apposite liste ragionate. All'interno della maschera delle prestazioni sono configurate tutte le prestazioni che possono essere collegate al PACC.

La maschera delle prestazioni viene visualizzata e gestita solo da un "Super User" regionale che provvederà ad effettuare le configurazioni e a manutenere le liste aggiornate; pertanto, le specifiche sotto riportate servono esclusivamente a comprenderne il funzionamento.

Nella maschera riportata di seguito [\(Figura 8\)](#page-6-1) va richiamato il codice prestazione PACC all'interno della schermata di configurazione nel tab "**Prestazioni compatibili**".

<span id="page-6-1"></span>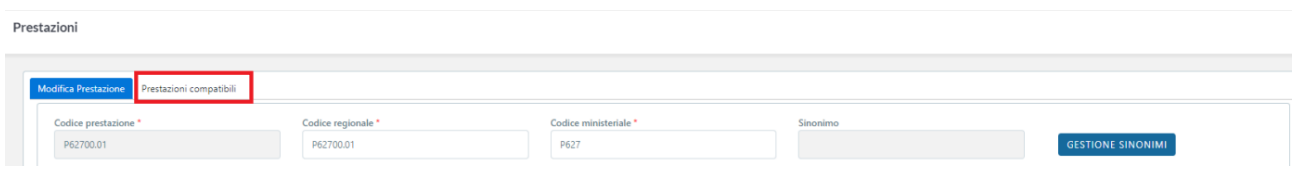

*Figura 8 – Liste ragionate – ricerca codice PACC*

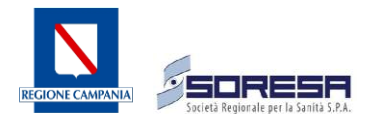

Cliccando sul tab "**Prestazioni compatibili"** sarà possibile gestire le prestazioni associate ai singoli PACC.

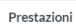

| Modifica Prestazione | Prestazioni compatibili |                                              |                      |                                                |                              |
|----------------------|-------------------------|----------------------------------------------|----------------------|------------------------------------------------|------------------------------|
| <b>CUR</b>           | Codice ministeriale     | Prestazione                                  | Data inizio validità | SELEZIONA LE PRESTAZIONI<br>Data fine validità | ABILITA MODIFICHE IN TABELLA |
| 89700.027            | 89.7                    | VISITA DI CHIRURGIA ORALE / MAXILLO FACCIALE | 01/01/2021           | 31/12/2099                                     |                              |
| 89700.030            | 89.7                    | VISITA DI MEDICINA NUCLEARE                  | 01/01/2021           | 31/12/2099                                     | ŵ                            |
| 89700.031            | 89.7                    | VISITA DI MEDICINA TRASFUSIONALE             | 01/01/2021           | 31/12/2099                                     |                              |
| 89700.043            | 89.7                    | <b>VISITA FONIATRICA</b>                     | 01/01/2021           | 31/12/2099                                     | ŵ                            |
| 89700.074            | 89.7                    | VISITA PER VALUTAZIONE NON AUTOSUFFICIENZA   | 01/01/2021           | 31/12/2099                                     |                              |

*Figura 9 – Liste ragionate – prestazioni compatibili al PACC*

Dunque, sulla base della configurazione definita dal "Super User" regionale, in fase di prenotazione il sistema non consentirà di fare prenotazioni senza impegnativa se la prestazione non è compatibile col PACC in base alla configurazione valida. Apparirà quindi il seguente pop-up di errore dettagliato sulla base della prestazione immessa e al PACC collegato all'impegnativa.

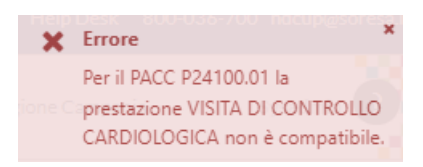

*Figura 10 – Liste ragionate – errore in fase di prenotazione senza impegnativa in regime PACC medico*

# <span id="page-7-0"></span>**1.4. RICONGIUNGIMENTO IMPEGNATIVE**

Quando l'assistito si recherà presso lo sportello Cup o presso l'accettazione e consegnerà la\le impegnative accessorie prescritte dal proprio medico curante, l'operatore potrà effettuare il ricongiungimento delle impegnative richiamando la prenotazione effettuata dal Case Manager.

L'operatore potrà ricongiungere le impegnative sia in fase di prenotazione che di accettazione.

In prenotazione basterà richiamare l'assistito e selezionare il regime PACC MEDICO o CHIRURGICO. Una volta inserita la nuova impegnativa il sistema riconoscerà il percorso ambulatoriale aperto e mostrerà nella schermata dell'impegnativa, il campo "**Numero ricetta di apertura**" dove inserire l'impegnativa del PACC principale.

Per effettuare il ricongiungimento in accettazione, l'operatore richiamerà la prenotazione senza impegnativa dalle liste di lavoro e cliccherà sull'icona di pagamento. Una volta aperta la schermata, anche qui, come per la prenotazione, l'operatore potrà inserire nell'apposito campo l'impegnativa del PACC principale.

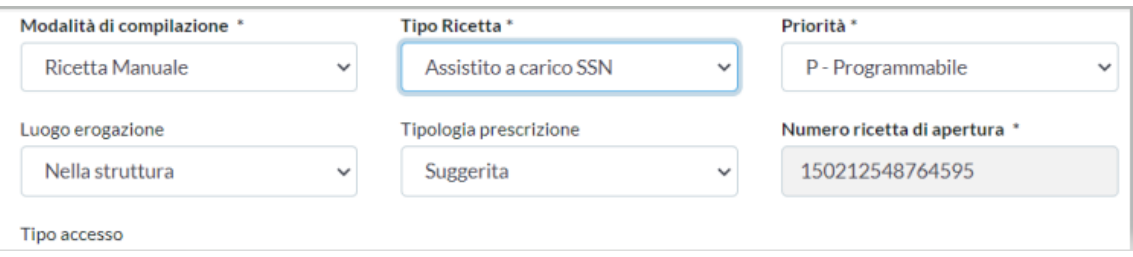

*Figura 11 – Ricongiungimento impegnative*

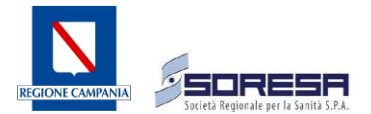

Considerando questo doppio scenario per poter ricondurre le prenotazioni alle impegnative prescritte, è consigliabile procedere nel seguente modo:

- Se l'assistito è esente procedere a ricondurre le impegnative tramite la maschera delle prenotazioni;
- Se l'assistito non è esente, procedere a ricondurre le impegnative direttamente durante la fase di pagamento.

### <span id="page-8-0"></span>**2. PACC CHIRURGICO**

La prenotazione dei PACC chirurgici è la medesima dei PACC medici con l'unica differenza che l'operatore dovrà stabilire la data dell'intervento prescritto.

Tale data sarà stabilita in seguito dal Case Manager che richiamerà la prenotazione e riaprirà il percorso ambulatoriale modificando la data relativa al codice PACC con quella dell'intervento.

Questa operazione si effettua sempre nella schermata del percorso ambulatoriale all'interno del campo "**Data intervento**"

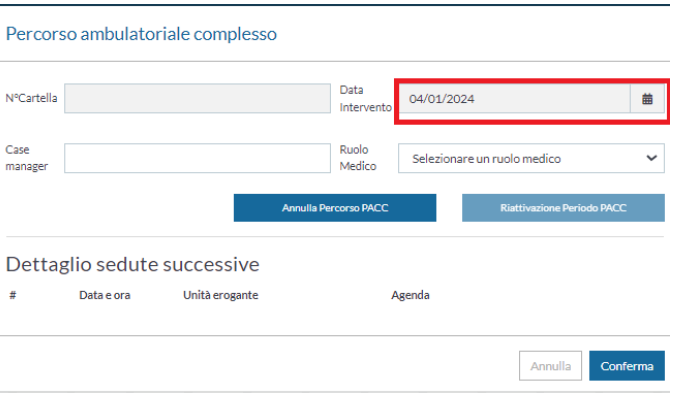

*Figura 12 – inserimento data intervento per PACC chirurgico*

# <span id="page-8-1"></span>**2.1. REGOLE PACC CHIRURGICO**

A differenza dei PACC medici dove l'assistito deve farsi prescrivere le eventuali altre impegnative per le prestazioni accessorie e pagarle se dovute, il PACC chirurgico ha un prezzo omnicomprensivo, pertanto, non è necessario (salvo volerlo fare ad uso interno) effettuare le prenotazioni per le prestazioni accessorie in quanto tali prestazioni aggiunte non andranno inviate nel file C PACC.

Come per il PACC medico anche per il PACC chirurgico si applica l'eventuale esenzione ticket e la quota massima prevista.

#### <span id="page-8-2"></span>**2.2. REGOLE PACC CHIRURGICO INTRAVITREEALE E CHEMIOTERAPICO**

In questo paragrafo saranno approfonditi i PACC chirurgici intravitreali (occhio destro e occhio sinistro) e il PACC oncologico in quanto essi rappresentano un'eccezione rispetto agli altri PACC chirurgici.

Anche per questi PACC, il prezzo è omnicomprensivo ma, a differenza degli altri, per questi pacchetti è prevista la registrazione e l'invio sul File C PACC regionale, delle sedute accessorie.

Tali informazioni devono essere registrate nel programma, pertanto, dopo aver inserito il Case Manager responsabile e salvato, sarà mostrata una schermata necessaria all'inserimento delle sedute accessorie.

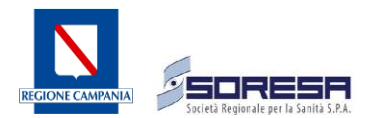

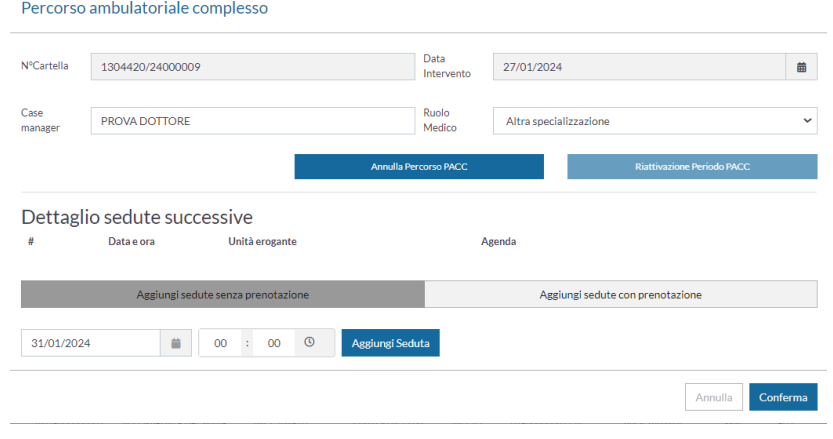

*Figura 13 – Opzione sedute aggiuntive senza prenotazione*

### <span id="page-9-0"></span>**2.3. PERCORSO AMBULATORIALE PACC CHIRURGICO INTRAVITREALE E ONCOLOGICO**

Come per tutti gli altri PACC, il Case Manager deve accedere al percorso ambulatoriale e assegnare il suo nominativo nel campo Case Manager e generare il numero nosologico. Quando dovrà pianificare la varie sedute per l'assistito dovrà richiamare la prenotazione e accedere nuovamente alla maschera del percorso ambulatoriale.

Per i PACC intravitreali si possono inserire un massimo di 10 sedute ad occhio mentre per l'oncologico fino ad un massimo di 30 sedute.

Relativamente ai PACC intravitreali, qualora l'assistito abbia la necessità di effettuare trattamenti ad entrambi gli occhi, dovrà prenotare e pagare i due PACC distintamente e, per ognuno di essi poter pianificare un massimo di dieci sedute.

Come approfondito in precedenza solo per i PACC chirurgici intravitreali e quello oncologico la procedura mostrerà la sezione per inserire le sedute accessorie che saranno poi estratte i inviate ne file C PACC.

#### <span id="page-9-1"></span>**2.4. CONFIGURAZIONE MODALITA GESTIONE SEDUTE ACCESSORIE SU ENTI**

La procedura consente tre gestioni distinte per poter inserire le sedute accessorie:

- ✓ **Solo senza prenotazione** Gestione attualmente utilizzata che prevede solo di tracciare le sedute accessorie senza effettuare prenotazioni;
- ✓ **Solo con prenotazione:** è consentito dalla maschera del percorso ambulatoriale di poter effettuare prenotazioni sulla stessa agenda dove è stato prenotato il PACC;
- ✓ **Tutte le gestioni**: Viene data la possibilità sia di continuare ad inserire le sedute senza prenotazioni, sia quella di poter prenotare le sedute accessorie sulla stessa agenda dove è stato prenotato il PACC

NB: Tale configurazione viene stabilita dai vari enti e comunicata ai responsabili di back office che potranno abilitare i vari enti a una delle due gestioni o ad entrambe; pertanto, in base al metodo scelto occorrerà informare i responsabili back office per procedere con la necessaria attivazione.

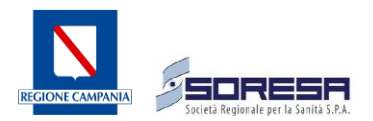

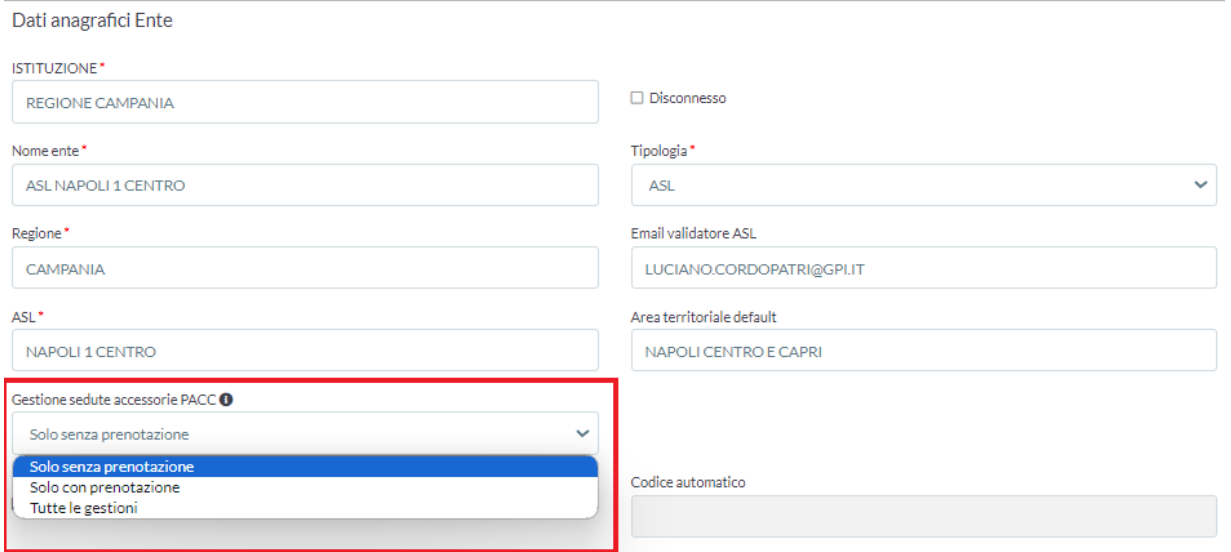

*Figura 14 – Gestione modalità di aggiunta sedute accessorie su ente*

In base alla configurazione impostata dall'Ente, la maschera del percorso ambulatoriale mostrerà come "attive" le sole opzioni scelte.

| Aggiungi sedute senza prenotazione I | Aggiungi sedute con prenotazione |
|--------------------------------------|----------------------------------|
|                                      |                                  |

*Figura 15 – Modalità prenotazione sedute accessorie su maschera del percorso ambulatoriale*

# <span id="page-10-0"></span>**2.5. AGGIUNTA SEDUTE ACCESSORIE SENZA PRENOTAZIONE**

Una volta aperto il percorso ambulatoriale si dovranno inserire singolarmente le sedute tramite la sezione "**Aggiungi sedute senza prenotazione"**

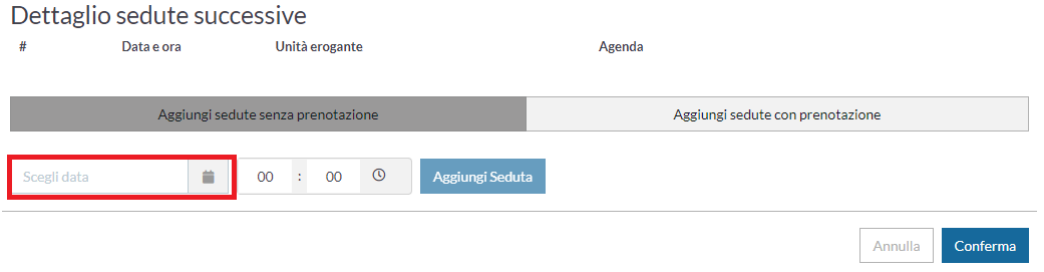

*Figura 16 – aggiunta sedute accessorie senza prenotazione*

Una volta selezionata la data nel calendario potrà essere inserito anche un orario della seduta. Visto che tali sedute vengono aggiunte senza una reale prenotazione, il sistema mostrerà di default l'orario 00:00 ma sarà possibile modificarlo. Tramite il tasto "**Aggiungi seduta"** la seduta sarà mostrata nella schermata centrale riportando il nome dell'unità erogante di riferimento.

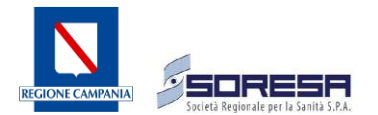

#### Percorso ambulatoriale complesso

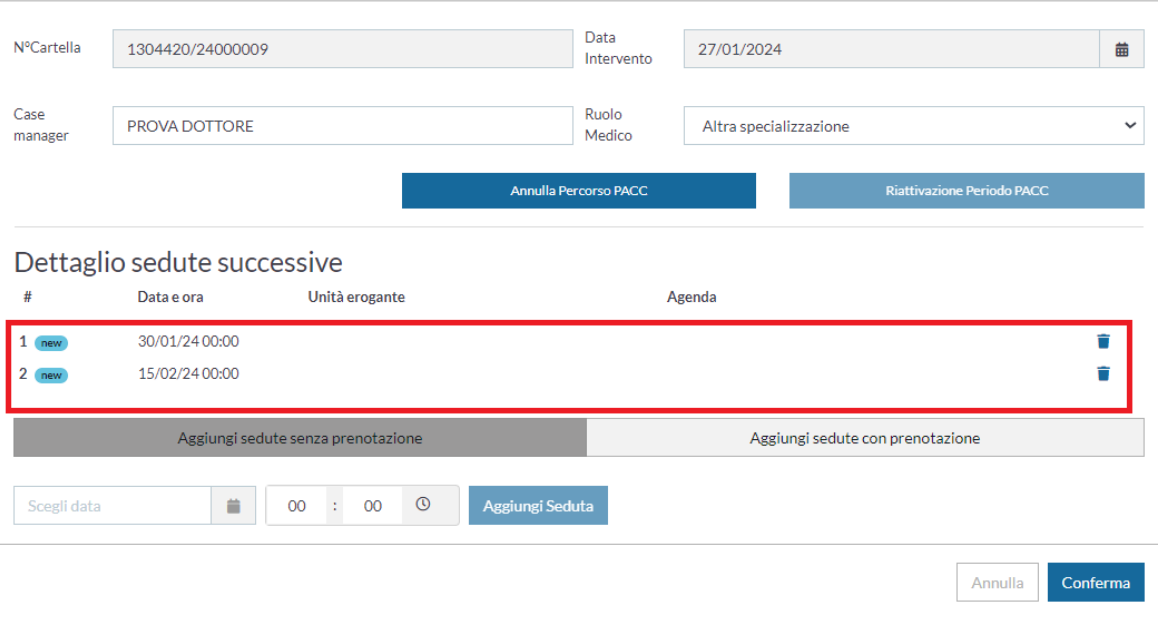

*Figura 17 – Conferma sedute accessorie senza prenotazione*

NB: Le sedute aggiunte saranno confermate solo dopo aver cliccato sul tasto "Conferma". Qualora si cliccherà sul tasto annulla, le sedute presenti non saranno più presenti.

# <span id="page-11-0"></span>**2.6. AGGIUNTA SEDUTE ACCESSORIE CON PRENOTAZIONE**

In seguito all'apertura del percorso ambulatoriale dovranno essere inserire singolarmente le sedute che si intende prenotare nella sezione "**Aggiungi sedute con prenotazione"**

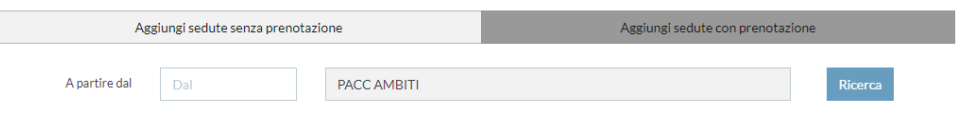

*Figura 18 – opzione sedute aggiuntive con prenotazione*

Questa schermata consente di prenotare le sedute accessorie sulla stessa agenda dove è stato prenotato il PACC occuppando gli slot della medesima agenda.

Pertanto chi utilizzerà la funzionalità di prenotazione dovrà predisporre l'agenda ad accettare sia le prestazioni PACC che le sedute accessorie.

Generalmente in tali agende sono presenti le tre prestazioni che compongono il PACC. Tali prestazioni presentano "cardini", ovvero in fase di prenotazione possono essere prenotare solo abbinate tra loro.

Nel caso delle prenotazioni delle sole sedute accessorie PACC, il sistema [\(Figura 19\)](#page-12-0) consentirà di prenotare le sedute anche in presenza di cardini in agenda.

Nel campo "**A partire dal"** andrà inserito il giorno per il quale far partire la ricerca delle disponibilità in agenda. Adiacente al campo data è presente il nome dell'agenda dove è possibile prenotare le sedute PACC.

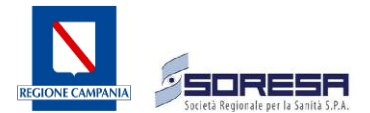

Tale campo non risulterà modificabile in quanto le sedute accessorie andranno prenotate sempre sulla stessa agenda dove è stato prenotato il PACC.

Dopo aver inserito una data nel campo "**A partire dal**" si attiverà il tasto "**Ricerca**".

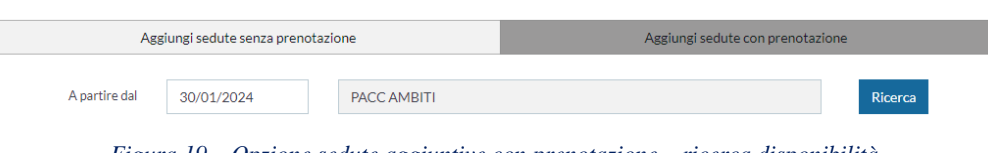

*Figura 19 – Opzione sedute aggiuntive con prenotazione – ricerca disponibilità*

<span id="page-12-0"></span>Dopo aver cliccato sul tasto "Ricerca" la maschera si presenterà come mostrato in [Figura 20.](#page-12-1)

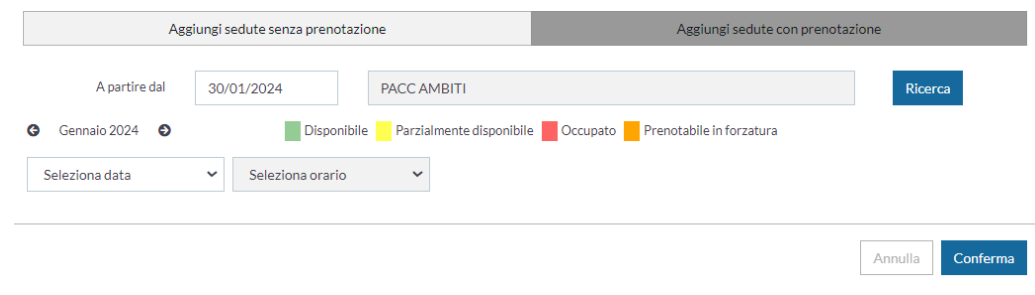

*Figura 20 – Opzione sedute aggiuntive con prenotazione – ricerca data*

<span id="page-12-1"></span>Selezionando "Mese" sarà possibile modificare il mese di riferimento per l'inserimento delle sedute. Una volta indicato il periodo o selezionato il mese, nel campo "**Selezione data**" saranno mostrate tutte le date relativamente ai filtri impostati

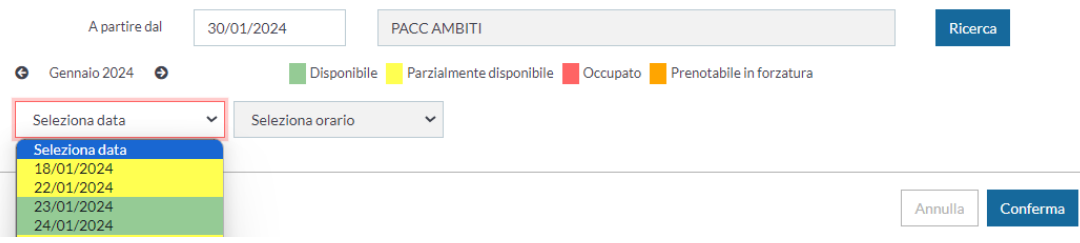

*Figura 21 – Opzione sedute aggiuntive con prenotazione – Seleziona data*

Le date saranno indicate in giallo se sono già presenti prenotazioni nella giornata, ma sarà comunque possibile effettuare una prenotazione. Saranno invece evidenziate in verde se nella giornata non sono ancora presenti prenotazioni. Il colore rosso indicherà che l'agenda non è disponibile per ulteriori prenotazioni, poiché tutti gli slot sono già prenotati. Una volta scelta la data, sarà possibile selezionare l'orario desiderato per la prenotazione della seduta accessoria.

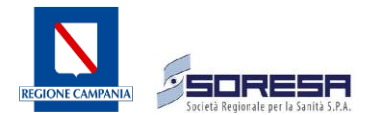

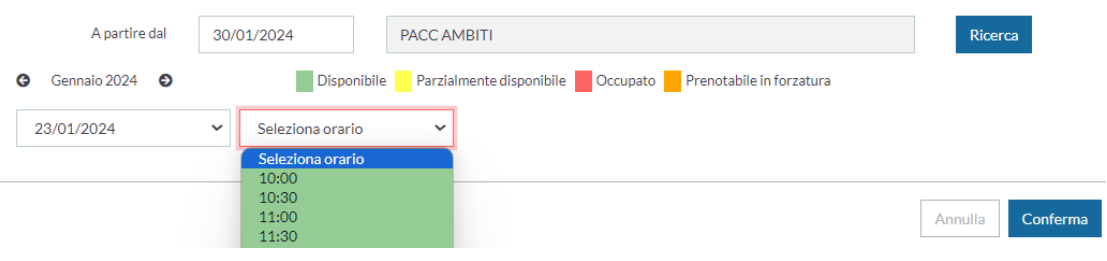

*Figura 22 – Opzione sedute aggiuntive con prenotazione – Seleziona slot orario*

Lo slot orario risulterà in verde se lo slot è ancora prenotabile mentre sarà evidenziato in rosso se già stato prenotato.

Dopo aver selezionato l'orario desiderato apparirà il tasto "**Prenota seduta**" per inserire la seduta accessoria

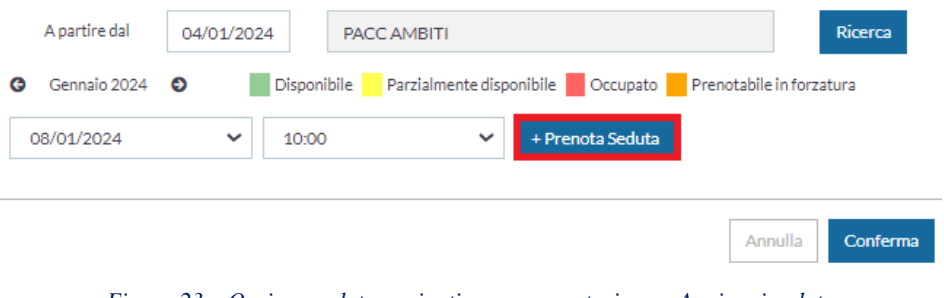

*Figura 23 – Opzione sedute aggiuntive con prenotazione – Aggiungi seduta*

Una volta prenotata la seduta accessoria questa risulterà visibile nella parte centrale della maschera riportata in [Figura 24](#page-13-0) indicando anche l'unità erogante e l'agenda dove è stata effettuata la prenotazione.

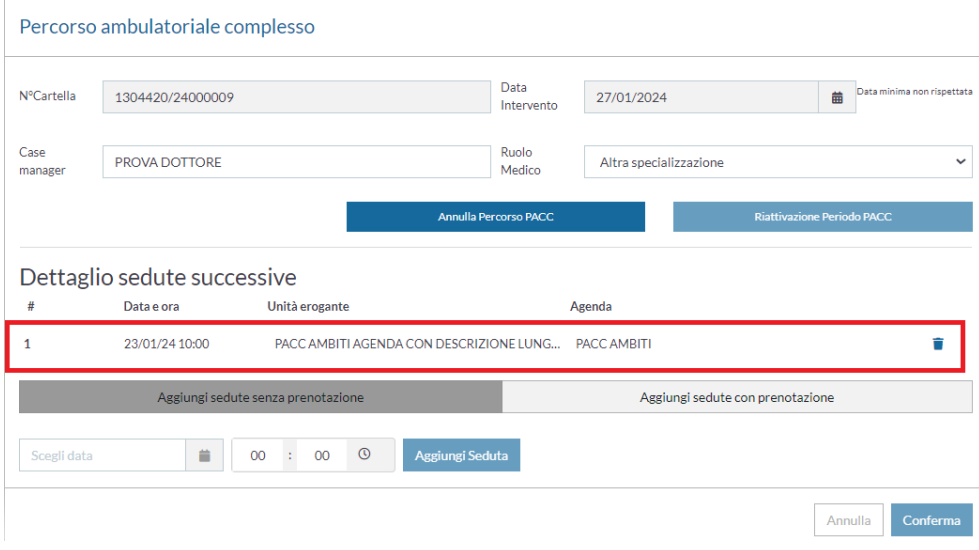

*Figura 24 – Opzione sedute aggiuntive con prenotazione – Visualizzazione sedute aggiunte*

<span id="page-13-0"></span>In questa fase la seduta aggiunta è stata solo "bloccata" e la prenotazione avrà effetto solo quando si cliccherà sul tasto "**Conferma**".

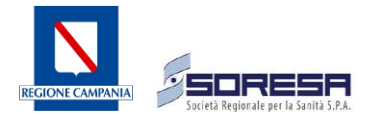

Risulterà possibile aggiungere più sedute sempre dalla stessa schermata ricercando altra data e\o altri slot e confermare poi le prenotazioni tutte insieme tramite il tasto "**Conferma**".

NB: Se l'utente disponde del privilegio di forzatura libera potrà selezionare lo slot in rosso. A seguito di tale selezione si attiverà il tasto "Aggiungi seduta". In assenza del privilegio il tasto "Aggiungi seduta" risulterà inattivo.

Ogni seduta aggiunta potrà essere cancellata mediante l'apposita icona di cancellazione posta alla destra di ogni riga.

# <span id="page-14-0"></span>**3. LISTE DI LAVORO PACC INTAVITREALE E ONOCOLOGICO**

Quando il Case Manager desidera verificare le sedute già registrate, può richiamare la prenotazione PACC e accedere al percorso ambulatoriale, dove avrà la possibilità di visualizzare sullo schermo le sedute già inserite e aggiungere eventuali ulteriori sedute. Nel caso in cui desideri stampare la ricevuta per l'assistito, potrà consultare l'elenco di tutte le sedute accessorie pianificate nella lista di lavoro.

Le sedute aggiunte tramite prenotazione possono essere richiamate inserendo il numero di impegnativa oppure, solo per quelle pianificate con prenotazione, utilizzando il numero di prenotazione.

L'attivazione della funzione "Mostra sedute PACC" comprende la ricerca delle sedute, con il campo che sarà sempre attivo per impostazione predefinita.

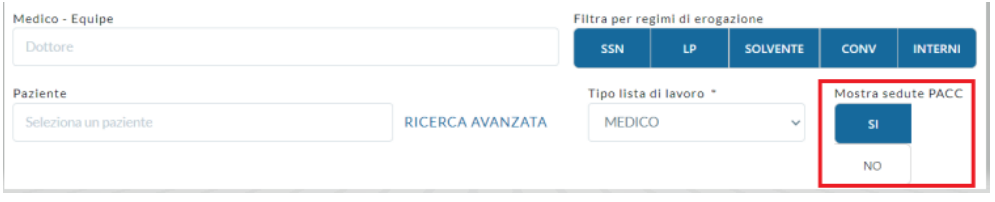

*Figura 25 – Scelta opzione visualizzazione sedute aggiuntive*

I risultati di ricerca sono i seguenti dove saranno mostrate tutte le sedute pianificate e la prenotazione originale del PACC

Liste Di Lavoro In rosso sono evidenziate le sedute delle inizioni aggiunte alla lista di lavoro.

| <b>STATO</b> | TIPO.  | <b>PRENOTA</b><br>ZIONE | <b>NUMBER</b><br><b>RICHIESTA</b> | $STDE$ <sup><math>#</math></sup>                   | AGENDA &                                | <b>DATA E ORA &amp;</b>     | <b>PAZIENTE®</b>                             | uuu<br><b>APPUNTAMENTO</b>  | <b>PRESTAZIONE</b>                                                                      | <b>REGIME</b>                                      | <b>ESENZIU</b><br>NE | PAGATA | <b>TELEFUXY</b><br>$\mathbf{a}$    | PRIORITÀ SEL   |   |    |
|--------------|--------|-------------------------|-----------------------------------|----------------------------------------------------|-----------------------------------------|-----------------------------|----------------------------------------------|-----------------------------|-----------------------------------------------------------------------------------------|----------------------------------------------------|----------------------|--------|------------------------------------|----------------|---|----|
| ë            |        |                         |                                   | 85229422 22294000000001 P.O. OSPEDALE DEL<br>MARE  | <b>PACC PER TEST</b><br>MESSAGGI        | 29/10/2022 09:30            | SCILLED<br><b>MARIA</b><br>$25 - 12$<br>2012 | 29400000000122              | <b>INIEZIONI</b><br>INTRAVITREALIDI 1.9 - PAC<br><b>SOSTANZE</b><br><b>TERAPEUTICHE</b> | <b>SSN</b><br>CHIRLIRG<br>ICO.                     | ED2                  | St.    | A<br>34766666                      |                |   |    |
| ø            | $^{+}$ |                         |                                   | 85229422 22294000000081 P.O. OSPEON: EDEL<br>MARE  | <b>PACC PER TEST</b><br>MESSAGGI        | 31/10/2022 09:30            | SOLLO<br>MARIA<br>$25 - 12$<br>2012          | 29400000000122              | INIEZIONI.<br>INTRAVITREALIEN 1.9 - PAC<br>SOSTANZE<br><b>TERAPEUTICHE</b>              | SSN<br>CHRURO<br>ICO <sup>1</sup>                  | EU2                  | St.    | A<br>34766666                      |                | O |    |
| п            | Tb.    |                         |                                   | 85229422 22294000000081 P.O. OSPEDALE DEL<br>MARE  | <b><i>PACC PER TEST</i></b><br>MESSAGGI | 24/10/2022 09:30            | SOLLO<br><b>MARIA</b><br>$25 - 12$<br>2012   | 29400000008122              | PROGRAMMA<br>OPERATIVO-<br>COORDINAMENTO CHIRURG<br><b>CLINICO E</b>                    | \$524<br>1.9 - PAC<br>ICO.                         | EOS                  | SI.    | P-Non<br>tornito<br>As<br>34766666 | p.             | O |    |
| P            |        |                         | 85229422 22294000000081           | <b>FO. OSPEDALE DEL</b><br>MARE.                   | <b><i>BACC PER TEST</i></b><br>MESSAGGI | 24/10/2022 09:30            | SOLLO<br>MARIA.<br>25-12-<br>2012            | 29400000008122              | PRIMA VISITA E<br>VALUTAZIONE<br><b>COMPLESSIVA</b><br>PACC                             | 594<br>$1.9 - \text{PAC}$<br>CHIRLIRG<br>XCO       | E02                  | SI     | P <sub>1</sub><br>34786666         | $\mathbb{R}^n$ | o |    |
| ×            |        |                         |                                   | B5229422_22294000000081_P.O. OSPECIALE DEL<br>MARE | <b><i>PACC PERTEST</i></b><br>MESSAGGE  | 24/10/2022 09:30            | <b>50LLO</b><br>MARIA,<br>$25 - 12$<br>2012  | 29400000008122              | INIEZIONI<br>INTRAVITIEEAL! DI<br><b>SOSTANZE</b><br>TERAPEUTICHE-<br><b>CONTINUES</b>  | SSN:<br>$1.9 - PAC$<br>CHIRURG.<br>KO.<br>15021254 | EDZ                  | SE.    | p <sub>1</sub><br>34766666         | $12^{\circ}$   |   |    |
|              |        | <b>STAMPA PDF</b>       |                                   |                                                    |                                         | <b>RISULTATI PRECEDENTI</b> |                                              | <b>RISULTATI SUCCESSIVI</b> |                                                                                         | 8843334                                            |                      |        | Risultati per pagina               |                |   | 50 |

*Figura 26 – Lista di lavoro con sedute aggiuntive*

Quando si effettua la stampa della prenotazione principale sarà riportato il dettaglio di tutte le sedute aggiuntive inserite con o senza prenotazione.

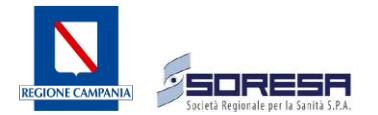

Se si effettua la stampa di una singola seduta senza prenotazione, la stampa riporterà la prenotazione del PACC e l'indicazione di tutte le eventuali altre sedute effettuate senza prenotazione.

Se si effettua la stampa di una singola seduta effettuata con prenotazione, la stampa riporterà solo la seduta selezionata in quanto poiché prenotata, presenta un suo distinto numero di prenotazione e di conseguenza un codice a barre proprio.

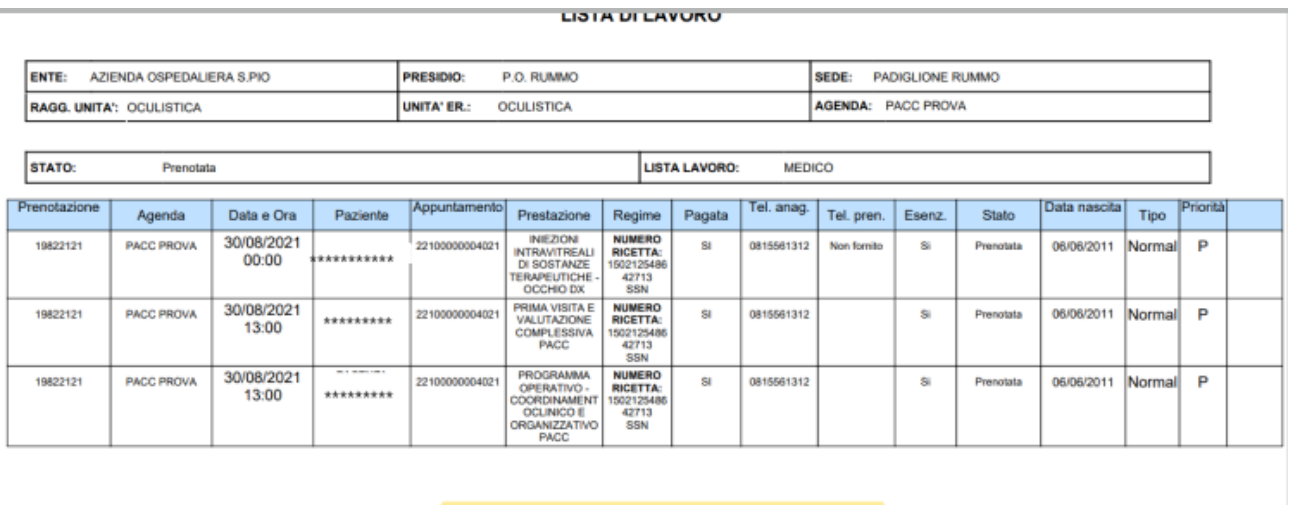

#### Tabella relativa ai percorsi assistenziali PACC

| <b>NOME PAZIENTE</b> | <b>CODICE PRESTAZIONE</b> | <b>DATA</b>      | <b>CODICE NOSOLOGICO</b> |
|----------------------|---------------------------|------------------|--------------------------|
| ******************** | P14751.01                 | 03/09/2021 00:00 |                          |
|                      | P14751.01                 | 01/10/2021 00:00 |                          |

*Figura 27 – Lista lavoro con sedute aggiuntive*

#### <span id="page-15-0"></span>**4. CHIUSURA PACC**

La chiusura di un PACC avviene tramite la maschera del Cruscotto dell'erogato. Tramite il cruscotto si potrà sempre verificare, prima di effettuare la chiusura, la storia del PACC.

La ricerca del PACC avviene tramite i campi illustrati nell'immagine seguente.

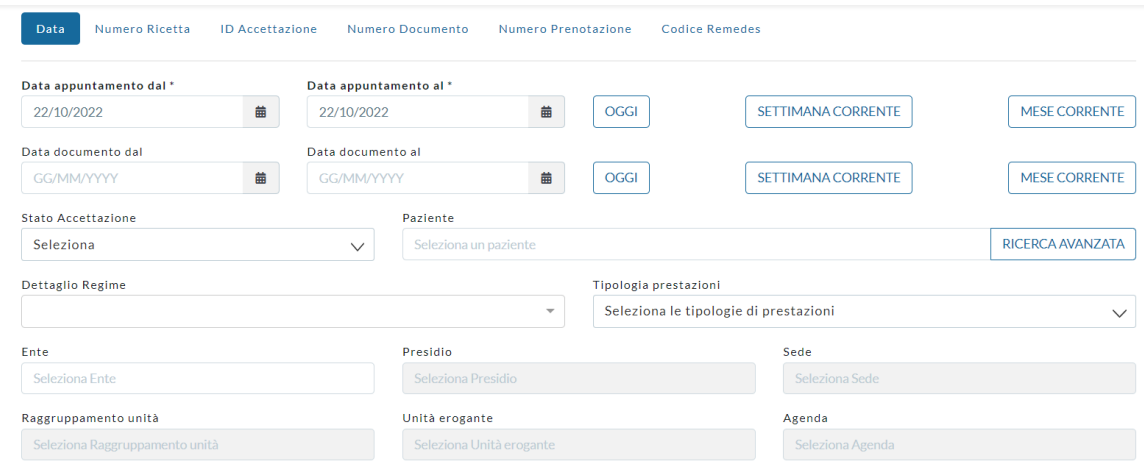

*Figura 28 – Ricerca impegnative cruscotto erogato*

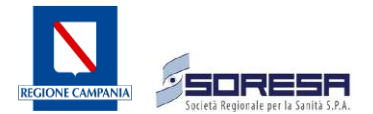

NB: Richiamando una sola impegnativa del percorso, il sistema mostrerà anche tutte le altre eventuali impegnative collegate al percorso ambulatoriale.

| <b>ID</b>          | NRE             | DATA RICETTA PRIORITÀ |    | <b>PAZIENTE</b> | NUMERO<br>PRESTAZIONI | <b>PRESTAZIONI</b>                                       | <b>STATO</b> | <b>DATA INIZIO</b><br><b>EROGAZIONE</b> | <b>DATA FINE</b><br><b>EROGAZIONE</b> | <b>DATA</b><br><b>CHIUSURA</b> | <b>DATA INVIO</b> |
|--------------------|-----------------|-----------------------|----|-----------------|-----------------------|----------------------------------------------------------|--------------|-----------------------------------------|---------------------------------------|--------------------------------|-------------------|
| 22292000<br>000016 | 150212548763335 | 19/10/2022            | D. |                 |                       | VISITA CARDIOLOGICA                                      | B            |                                         |                                       |                                |                   |
| 22292000<br>000001 | 150212548764595 | 01/10/2022            |    |                 |                       | PROGRAMMA OPERATIVO -<br>COORDINAMENTOCLINICO E<br>ORGAN |              |                                         |                                       |                                |                   |

*Figura 29 – Visualizzazione impegnative cruscotto erogato*

Il Case Manager in questo modo avrà la possibilità quindi di gestire tutte le impegnative collegate al medesimo percorso e procedere all'erogazione delle prestazioni per poi effettuare la chiusura del PACC.

| 22292000<br>150212548764595<br>01/10/2022<br><b>PERLA FRANCESCA</b><br>P.<br>000001 | $\mathbf{3}$ | <b>VISITA</b><br>x0<br>CARDIOLOGICA<br>PROGRAMMA OPERATIVO -<br><b>COORDINAMENTOCLINICO E</b><br><b>ORGAN</b>      | B | 24/10/2022<br>24/10/2022 | $\sim$ |       |             |
|-------------------------------------------------------------------------------------|--------------|----------------------------------------------------------------------------------------------------|---|--------------------------|--------|-------|-------------|
|                                                                                     |              | <b>PROGRAMMA</b><br>OPERATIVO -<br>COORDINAMENTOC<br>xŵ<br><b>LINICO E</b><br>ORGANIZZATIVO<br><b>PACC</b>         |   | 24/10/2022               | $\sim$ |       |             |
|                                                                                     |              | <b>INIEZIONI</b><br><b>INTRAVITREALI DI</b><br><b>SOSTANZE</b><br>xŵ.<br><b>TERAPEUTICHE -</b><br><b>OCCHIO DX</b> |   | 24/10/2022               | $\sim$ |       |             |
|                                                                                     |              | <b>PRIMA VISITA E</b><br>VALUTAZIONE<br>$\checkmark$<br><b>COMPLESSIVA PACC</b>                                    |   | 24/10/2022               |        | Eroga | Non Erogare |

*Figura 30 – Erogazioni prestazioni per le impegnative*

Solo dopo aver erogato\non erogato tutte le prestazioni si attiverà il tasto "**Chiudi**", posto nella barra del dettaglio in alto a destra. Tale tasto serve per procedere alla chiusura del PACC.

| ID.                | NRE                                | DATA RICETTA PRIORITÀ |   | <b>PAZIENTE</b>        | <b>NUMERO</b><br><b>PRESTAZIONI</b> | <b>PRESTAZIONI</b>                                                                     | <b>STATO</b><br>$\bullet$ | <b>DATA INIZIO</b><br><b>EROGAZIONE</b> | <b>DATA FINE</b><br><b>EROGAZIONE</b> | DATA<br><b>CHIUSURA</b> | <b>DATA INVIO</b> |
|--------------------|------------------------------------|-----------------------|---|------------------------|-------------------------------------|----------------------------------------------------------------------------------------|---------------------------|-----------------------------------------|---------------------------------------|-------------------------|-------------------|
| 12292000<br>000016 | 150212548763335                    | 19/10/2022            | P | PERLA FRANCESCA        | $\mathbf{1}$                        | <b>VISITA CARDIOLOGICA</b>                                                             | ø                         | 24/10/2022                              | $\sim$                                | $\sim$                  |                   |
|                    |                                    |                       |   |                        |                                     | <b>VISITA</b><br>CARDIOLOGICA                                                          | ٠é                        | 24/10/2022                              |                                       |                         |                   |
|                    | Lista Prestazioni Mostra Dettaglio |                       |   | <b>PERLA FRANCESCA</b> | $\overline{\phantom{a}}$            | PROGRAMMA OPERATIVO<br>COORDINAMENTOCLINICO E C<br><b>ORGAN</b>                        |                           | 24/10/2022                              |                                       |                         | Chiudi            |
|                    |                                    |                       |   |                        |                                     | PROGRAMMA<br><b>OPERATIVO -</b><br>COORDINAMENTOC<br>LINICO E<br>ORGANIZZATIVO<br>PACC | ۱ŵ                        | 24/10/2022                              |                                       |                         |                   |

*Figura 31 – Chiusura PACC*

Una volta cliccato sul tasto "**Chiudi**" sarà visualizzata la seguente schermata dove andrà inserita la data di chiusura del PACC, le conclusioni cliniche e l'eventuale quesito diagnostico. Tali informazioni saranno anche visualizzabili su un report apposito per il monitoraggio dei PACC che illustreremo più avanti.

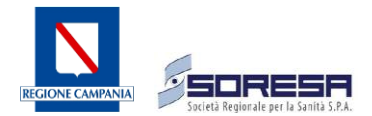

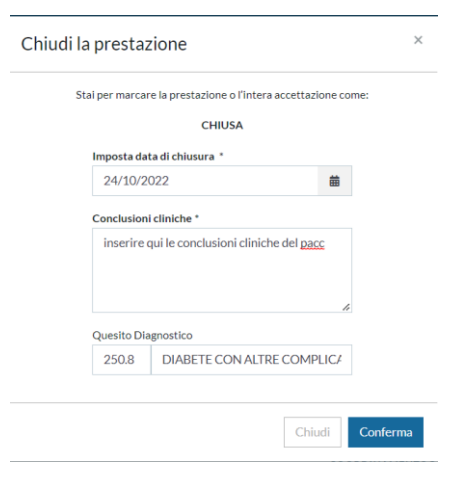

*Figura 32 – Conclusioni cliniche*

Per chiudere il PACC definitivamente sarà necessario cliccare sul tasto "**Conferma**".

NB: La data di chiusura per la prestazione 89992.01 sarà automaticamente trasformata in base alla data di chiusura del PACC in quanto viene sempre considerata come prestazione obbligatoria da trasmettere che si collega alla chiusura del PACC. Pertanto, solo per questa prestazione, la data iniziale di prenotazione sarà trasformata in quella di quando si effettuerà la chiusura.

#### <span id="page-17-0"></span>**5. ANNULLAMENTO DEL PERCORSO PACC**

Se il PACC è stato attivato ma cessa il suo percorso per motivi non riconducibili al Case Manager come, ad esempio, la mancata presentazione da parte dell'assistito, sarà possibile bloccare il percorso ambulatoriale in modo tale da poter riattivare un nuovo PACC per l'assistito qualora si ripresenti munito di una nuova richiesta. Come precedentemente descritto al momento non possono coesistere due PACC prenotati per lo stesso assistito, pertanto, la seconda prenotazione non sarebbe possibile qualora risultasse già una prenotazione attiva.

Al fine di eliminare il percorso occorre aprire la maschera del percorso ambulatoriale e cliccare sul tasto "**Annulla percorso PACC**"

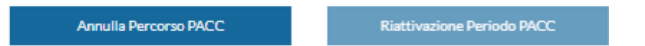

*Figura 33 – Annullo percorso ambulatoriale al fine di consentire nuovamente la prenotazione per lo stesso PACC*

Sarà possibile disattivare il PACC solo se:

- non è presente il codice nosologico;
- non ha nessuna prestazione in stato CMP o NCP.

Al contrario sarà possibile riattivare il PACC solo se non è presente un altro PACC aperto e abilitato con lo stesso codice. Qualora il PACC sia stato annullato per errore sarà possibile riattivarlo cliccando sul tasto "**Riattivazione Periodo PACC**".

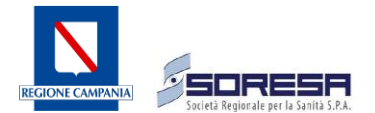

#### <span id="page-18-0"></span>**6. EROGAZIONE PER MANCATA ATTIVAZIONE PACC**

Se a seguito della prima visita, il Case Manager non ritenesse opportuno attivare il PACC, dal cruscotto dell'erogato sarà necessario erogare esclusivamente la prestazione iniziale, ovvero 89991.001 e mettere nello stato non erogato la prestazione di chiusura 89992.01 e il codice PACC.

Se il PACC non è stato ancora attivato sarà possibile eliminare la prenotazione per consentire prenotazioni future. Questa eventualità capita quando a seguito della prima visita, il Case Manager stabilisce che non si debba attuare un percorso ambulatoriale, pertanto dal cruscotto dell'erogato, erogherà solo la prestazione con codice 89991.001 e segnerà come non erogato il codice PACC e la prestazione 89992.001.

# <span id="page-18-1"></span>**7. CRUSCOTTO PACC**

All'interno del "menù prenotazioni" è possibile abilitare il modulo del cruscotto PACC. Tale modulo è uno strumento per i Case Manager che consente di verificare lo stato delle prenotazioni dei PACC e poter al meglio gestire e pianificare al meglio l'attività ambulatoriale in base a ricerche temporali monitorando le scadenze.

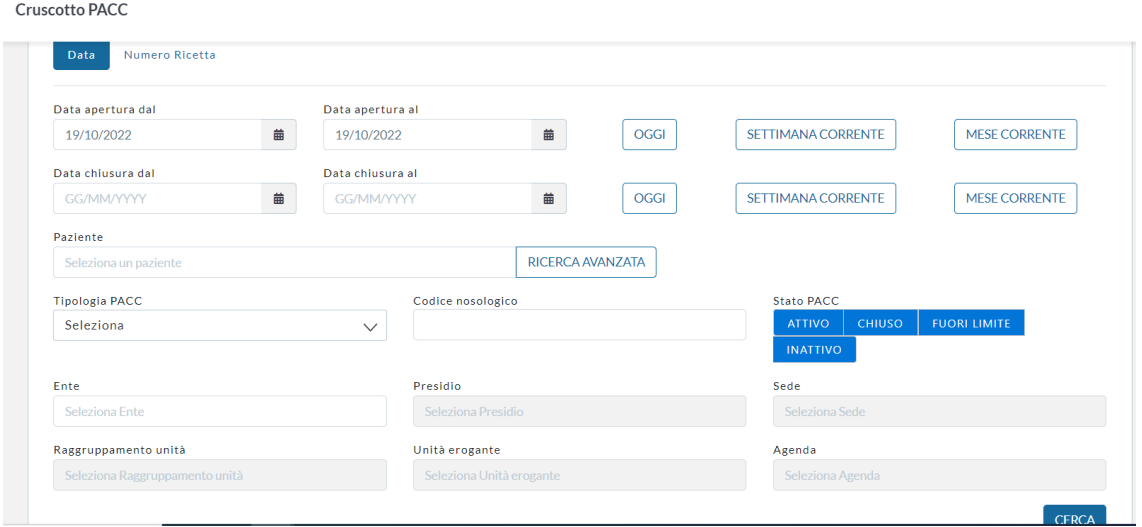

*Figura 34 – Cruscotto PACC*

Il modulo estrae i risultati in base ai filtri impostati e li mostra nel seguente formato.

| COD, PACC | <b>DESCRIZIONE</b>                                                                                          | <b>PAZIENTE</b> | <b>NOSOLOGICO</b> | <b>RICETTA</b>  | <b>STATO</b>  | DATA APERTURA DATA CHIUSURA       | APERTO DA SCADUTO<br>(GG) | DA (GG) |
|-----------|----------------------------------------------------------------------------------------------------|-----------------|-------------------|-----------------|---------------|-----------------------------------|---------------------------|---------|
| P14751.02 | <b>INIEZIONI</b><br><b>INTRAVITREALI DI</b><br><b>SOSTANZE</b><br><b>TERAPEUTICHE -</b><br><b>OCCHIO SX</b> | *********       | 1234567890        | 1500A4005218849 | <b>CHIUSO</b> | 29/06/2022 00:00 12/09/2022 08:54 | $\sim$                    |         |
| P14751.02 | <b>INIEZIONI</b><br><b>INTRAVITREALI DI</b><br>SOSTANZE<br><b>TERAPEUTICHE-</b><br><b>OCCHIO SX</b>         | *********       |                   |                 | <b>CHIUSO</b> | 03/08/2022 00:00 12/09/2022 08:54 | $\sim$                    |         |
| P14751.02 | <b>INIEZIONI</b><br><b>INTRAVITREALI DI</b><br>SOSTANZE<br><b>TERAPEUTICHE-</b><br><b>OCCHIO SX</b>         | *********       |                   | 190970000000000 | CHIUSO        | 04/08/2022 00:00 12/09/2022 08:54 | $\sim$                    |         |

*Figura 35 – Visualizzazione dati cruscotto PACC*

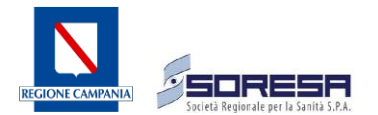

I Percorsi diagnostico-terapeutici assistenziali (PACC) estratti includono anche la durata del periodo di apertura (indicando per quanti giorni sono rimasti aperti). Questa informazione serve a un duplice scopo, in quanto i PACC medici dovrebbero essere aperti e chiusi entro 60 giorni. Pertanto, tale indicazione è estremamente utile per fornire al Case Manager lo stato corrente di ciascun PACC.

Nella colonna "scaduto" viene evidenziata la differenza in giorni tra la data attuale e la data di apertura del PACC. Di conseguenza, in questo campo saranno segnalati in rosso i giorni nei quali il PACC avrebbe dovuto essere già chiuso. La scadenza dei PACC varia tra quelli medici e quelli chirurgici, con un limite massimo di 60 giorni per i PACC medici e di 365 giorni per quelli chirurgici rispetto all'anno solare.

NB: Il superamento di tali limiti non comporta blocchi ai PACC, ma fornisce solo un'informazione ai Case Manager per monitorare la situazione e procedere alla chiusura dei PACC nel minor tempo possibile.

Come mostrato nella figura seguente, risulta possibile anche estrarre i dati in formato excel tramite apposito tasto.

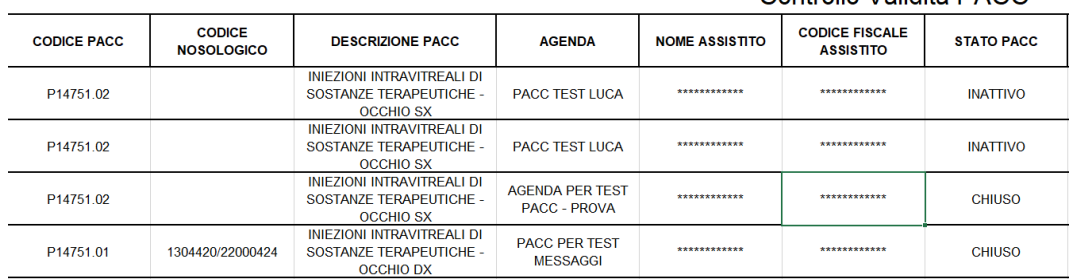

# Controllo Validità PACC

*Figura 36 – Estrazione Excel cruscotto PACC*

# <span id="page-19-0"></span>**8. DESCRIZIONE DEGLI STATI DI UN PACC**

La ricerca dei PACC avviene in base agli stati impostati. Di seguito viene descritto il significato di ogni stato.

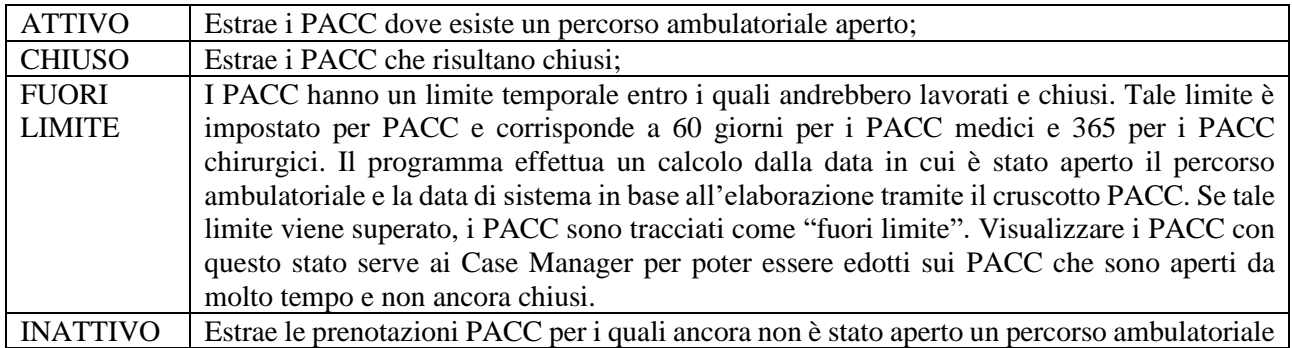

# <span id="page-19-1"></span>**9. CONFIGURAZIONI AGENDE PER PACC**

Le agende PACC devono essere così configurate:

• Le agende devono essere rese private per evitare che altri enti possano prenotare;

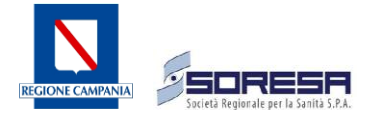

• Le agende devono avere il regime PACC MEDICO e\o PACC CHIRURGICO associato.

Risulta necessario:

- Creare per il codice PACC un cardine con le due prestazioni 89991.001 e 89992.001. In caso di agenda con più codici PACC, occorre fare un cardine per ogni codice PACC abbinato alle due prestazioni di apertura e chiusura.
- Creare raggruppamento per tre prestazioni definendo un tempo unico allo scopo di non occupare tre slot diversi per ogni prenotazione che comprende 3 prestazioni.
- Le agende propedeutiche ai PACC devono essere settate anche loro con il regime PACC e rese private.

NB: I PACC chirurgici non prevedono agende propedeutiche salvo diverse indicazioni da parte dei singoli enti.

Creare i cardini su tutte le prestazioni ha lo scopo di evitare che si possa prenotare una prestazione in assenza delle altre due che compongono il PACC stesso

#### <span id="page-20-0"></span>**10. CONFIGURAZIONI**

In questo capitolo vengono illustrate le configurazioni e i settaggi sul DB per una corretta gestione dei PACC.

#### <span id="page-20-1"></span>**10.1. PRIVILEGI UTENTI:**

Per ogni ente sarà creato un gruppo utenti denominato "Case Manager + nome ente". I Case Manager avranno la visibilità a prenotare solo sul regime PACC MEDICO E\O CHIRURGICO. Le agende PACC saranno prenotabili dagli operatori di sportello;

Di seguito sono indicati i privilegi destinati ai soli utenti PACC:

- Modulo di cruscotto PACC (abilitato anche ai responsabili di struttura);
- Il privilegio "Abilita/Disabilita PACC";
- Il privilegio "Consente la modifica di unità erogante e data esecuzione con documento pagato".

Di seguito si riporta un esempio di gruppo abilitato alla prenotazione di PACC medici e chirurgici. (**Assegnazione gruppo a utente**).

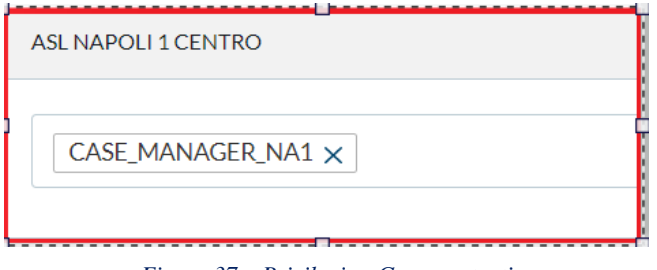

*Figura 37 – Privilegio - Gruppo utenti*

#### <span id="page-20-2"></span>**10.2. PRIVILEGI DI SISTEMA E PRENOTAZIONE:**

Il privilegio "**Prenota senza impegnativa**" per i regimi impostati (**privilegi di prenotazione**) consente di effettuare le prenotazioni delle prestazioni correlate ai PACC in base alle liste ragionate.

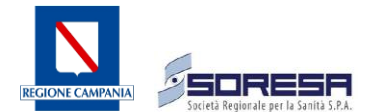

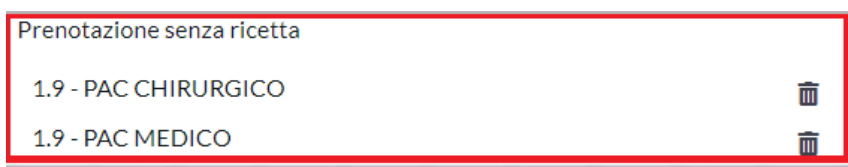

*Figura 38 – Privilegio Prenota senza ricetta*

Il privilegio "**Abilita/Disabilita PACC**" consente di abilitare o disabilitare un PACC già prenotato (**Privilegi di sistema**).

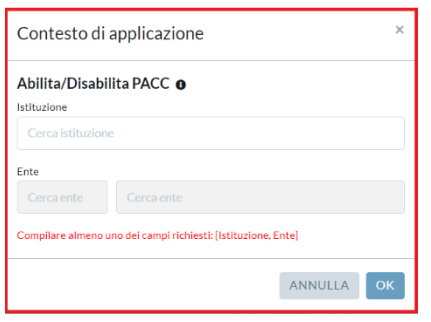

*Figura 39 – Privilegio Abilita/Disabilita PACC*

# <span id="page-21-0"></span>**10.3. PRIVILEGI SU ACCETTAZIONE**

Il privilegio" **Consente la modifica di unità erogante e data esecuzione con documento pagato**" consente di poter inserire le date di intervento dalla maschera del percorso ambulatoriale. (**Privilegio di accettazione**). Al gruppo devono essere associati gli utenti CASE MANAGER.

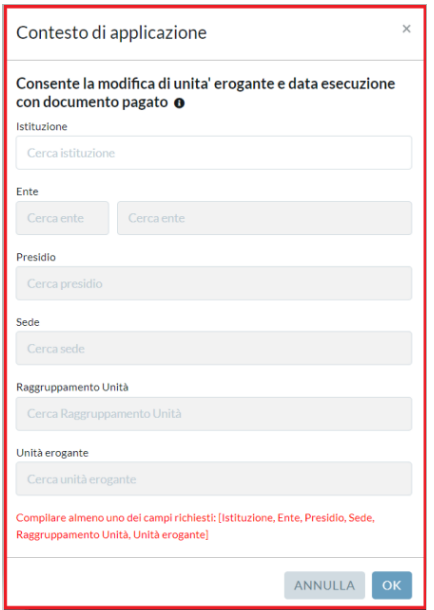

*Figura 40 – Privilegio Consente la modifica di unità erogante e data esecuzione con documento pagato*